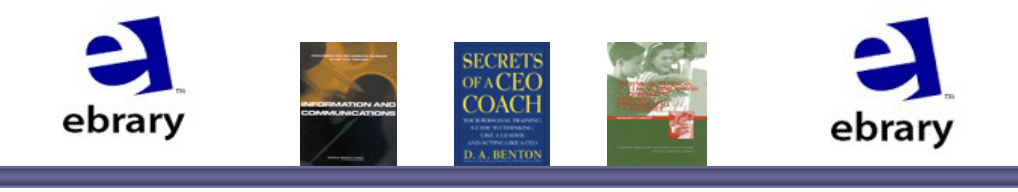

**ebrary** เปนฐานขอมูล**หนังสืออิเล็กทรอนิกส**ของบริษัท ebrary ประกอบดวยหนังสือและเอกสารอื่น ๆ จากสํานักพิมพชั้นนําประมาณ 16,000 ชื่อเรื่อง ตามหัวเรื่องในฐานขอมูลซึ่งครอบคลุมสาขาวิชาทางดาน วิทยาศาสตร์และเทคโนโลยี วิทยาศาสตร์สุขภาพ สังคมศาสตร์ และ มนุษยศาสตร

# **การเขาใชฐานขอมูล**

สืบคนที่ CU Digital Library **http://www.car.chula.ac.th** หัวขอ **Find CU Reference Databases** เลือก **General & Interdisciplinary Sciences** แลวคลิกที่ **ebrary** 

## **การดาวนโหลด ebrary Reader**

สําหรับผูที่เขาใชฐานขอมูลครั้งแรกและยังไมดาวนโหลดโปรแกรม **ebrary Reader** ลงในเครื่อง จะตองทําการดาวนโหลดกอน เพื่อใชในการ เรียกแสดงเนื้อหาฉบับเต็มจากหนาจอแสดงผลลัพธ โดยคลิกที่ **download ebrary Reader** หรือปุม **Get ebrary Reader**จากหนาจอหลัก

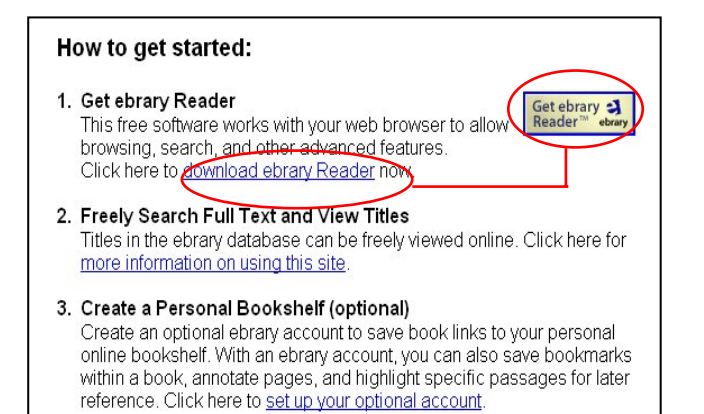

## **การสราง Account**

ผูใชจําเปนตองสราง Account ของตนเอง เพื่อใชในการทําหมายเหตุ (Notes) การเนนคํา/ขอความ (Highlight) และ การเก็บรายการหนังสือที่ สนใจ (Bookshelf) โดยคลิกที่ **setup your optional account** จากหนาจอ หลัก และเมื่อเข้าใช้ฐานข้อมลก็ต้องทำการ Sign In ด้วย username และ password ที่สรางไว

## วิธีการสืบค้น

จากหน้าจอหลัก สามารถสืบค้นได้ 3 วิธี คือ

- $\blacktriangleright$  Simple Search (การสืบค้นขั้นพื้นฐาน)
- ¾ **Advanced Search** (การสืบคนขั้นสูง)
- ¾ **Browse** (การสืบคนแบบไลเรียง)

# **Simple Search (การสืบคนขั้นพื้นฐาน)**

การสืบคนที่งายและรวดเร็ว โดยคลิกที่ปุม **Simple**จากนั้นใสคําคนหรือวลี แลวคลิกที่ปุม Search

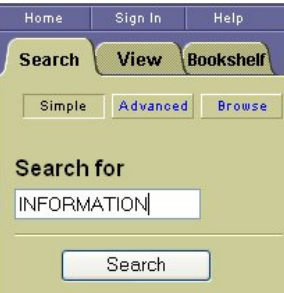

# **Advanced search (การสืบคนขั้นสูง)**

การสืบคนที่เฉพาะเจาะจง สามารถสืบคนจากหลายชองคําคน โดยใช คําเชื่อม(Boolean operator) " *and*" และเลือกระบุขอบเขตของการสืบคน ได

## ขั้นตอนการสืบค้น

- 1. คลิกปุม **Advanced** 2. ใสคําคน หรือวลี
- แลวเลือกเขตขอมูล
- 3. เพิ่มช่องคำค้นคลิก *More* ② ลดชองคําคนคลิก*Fewer* ลบคําคนคลิก *Rese*t
- 4. เลือกประเภทของเอกสาร
- 5. เลือกภาษา
- 6. คลิกปุม Search

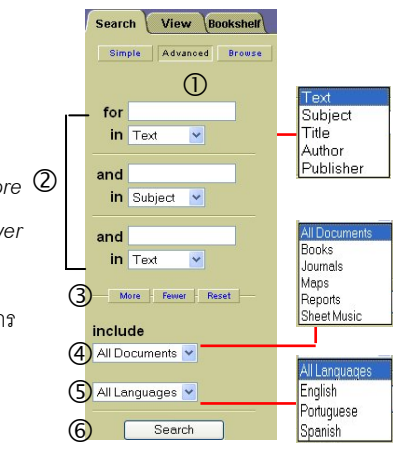

## **Browse (การสืบคนแบบไลเรียง)**

การสืบคนจากหัวเรื่อง(Subjects) โดยเรียงตามลําดับตัวอักษร ใหคลิกที่ปุม **Browse** จากนั้นใหคลิกเลือกหัวเรื่องที่ตองการ หากตองการดูหัวเรื่องยอย ใหคลิกที่เครื่องหมายบวกหนาหัวเรื่องนั้น

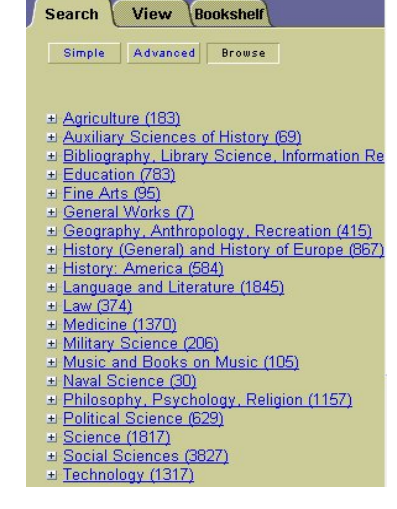

## **การแสดงผลการสืบคน**

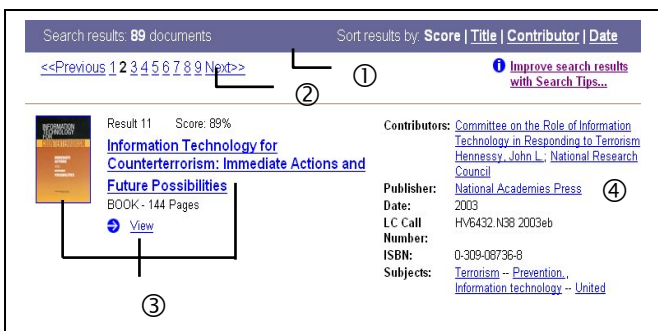

หนาจอการแสดงผลประกอบดวย

- 1. จํานวนหนังสือ/เอกสารที่พบโดยเรียงลําดับตาม **score** (หนังสือ ที่ปรากฏจำนวนคำค้นมากไปน้อยตามลำดับ) สามารถเลือกการเรียงลําดับผลการสืบคนแบบอื่นไดจาก **Title** (ชื่อหนังสือ) **Contributor** (ชื่อผูแตง) หรือ **Date** (ปพิมพ)
- 2. ผลการสืบคนแสดง 20 รายการ/หนาจอ คลิก **Next** เพื่อดูผล การสืบคนหนาถัดไป และคลิก **Previous** เพื่อดูผลลพธั หนากอน
- 3. คลิกที่**หนาปกหนงสั ือ ชื่อหนังสือ** หรือ **View** เพื่อแสดง **รายการหนาสารบัญและเนื้อหาฉบับเต็ม**
- 4. จํากัดการสืบคนจากผลการสืบคนจาก ชื่อผูแตง สํานักพิมพ หรือหัวเรื่อง เพื่อใหจํานวนผลการสืบคนนอยลงและตรง ความตองการมากขึ้น

#### **ebrary Reader Toolbar**

**ebrary Reader Toolbar** เปนเครื่องมือชวยในการอาน การแปล และ จัดเก็บเอกสาร ซึ่งแถบเครื่องมือนี้จะปรากฏบนหนาจอการแสดงหนาเนื้อหา ฉบับเต็มของหนังสือหรือเอกสาร

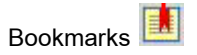

**Bookmarks** คือการคั่นหนาหนังสือในหนาที่ตองการ เพื่อความรวดเร็วใน การอ่านครั้งต่อไป โดยระบบอนุญาตให้ทำ Bookmarks ได้ก็ต่อเมื่อผ้ใช้ ทําการ Sign In แลวเทานั้น

#### *การทํา Bookmarks*

- 1. เมื่อไดหนังสือหนาที่ตองการ ใหคลิกที่ ตรง **ebrary Reader Toolbar**
- ่ 2. จะปรากฏช่อง Notes ให้ทำหมายเหตุและพิมพ์ข้อความที่ต้องการลงใน สวนลางของ Notes ตรงชอง *Enter notes for page… here…*
- ่ 3. หากต้องการย้อนกลับไปยังหมายเหตุก่อนหน้าที่สร้างขึ้น ให้คลิกปุ่ม **Revert**
- 4. การลบ Bookmarks ใหคลิกเลือกรายการที่ตองการ แลวคลิกปุม D**elete**

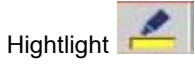

ใช้สำหรับเน้นคำหรือข้อความในหนังสือ/เอกสาร โดยมีสีให้เลือก 3 สี คือ เหลือง ชมพู และฟ้า โดยระบบอนุญาตให้ทำ Highlight ได้ก็ต่อเมื่อผู้ใช้ ทําการ Sign In แลวเทานั้น

#### *การทํา Highlight*

- **1.** เมื่อตองการเนนคําหรือขอความที่ ตองการ ใหคลิกที่  $\overline{\phantom{a}}$ ตรง **ebrary Reader toolbar** หรือ คลิกที่ Info Tools แล้วคลิก
- คําสั่ง **Highlight**
- 2. คลิกเลือกสีที่ต้องการ
- 3. ระบบจะปรากฏเครื่องมือเปน รูปปากกา สามารถนําไปคลิกตรง ข้อความที่ต้องการ

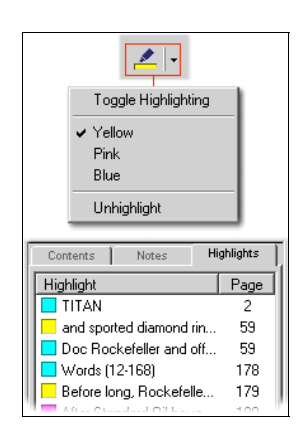

# **Bookshelf**

เมื่อสืบค้นได้หนังสือ/เอกสารที่ต้องการ และต้องการเก็บไว้ใน Bookshelf ของตนเอง ใหคลิกที่ **Info Tools** แลวคลิกคําสั่ง **Add to Bookshelf** ซึ่งระบบจะเก็บหนังสือ/เอกสารใน Bookshelf ใหอัตโนมัติ หากต้องการดูหรือลบหนังสือที่จัดเก็บไว้ ให้คลิก Bookshelf แล้วคลิก **View your Bookshelf** โดยระบบอนุญาตใหทําการ Add to Bookshelf ได้ก็ต่อเมื่อผ้ใช้ทำการ Sign In แล้วเท่านั้น

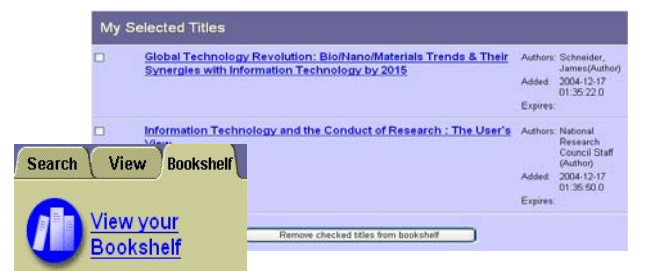

## **การสั่งพิมพ**

ใหค ลิกที่ ตรง ebrary Reader Toolbar หรือ คลิกที่ Info Tools แลวคลิกคําสั่ง **Print** โดยระบบจะอนุญาตใหสั่งพิมพไดครั้งละไมเกิน 5 หน้า และสั่งพิมพ์ได้ไม่เกิน 40 หน้าต่อการเข้าใช้ฐานข้อมูล 1 ครั้ง

## **การขอคําแนะนํา/ความชวยเหลือในการใชฐานขอมูล**

คลิกที่ **Take the Quick Tour!**จากหนาจอหลัก หรือคลิกที่ **Help**ซึ่ง ปรากฏอยูทุกหนาจอ

### **การออกจากฐานขอมูล**

หากเข้าใช้ฐานข้อมูลโดยการ Sign In เมื่อต้องการเลิกใช้และออกจาก ฐานขอมูล ใหคลิกที่ **Sign Out**

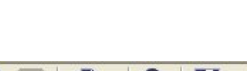